## **F-Secure Client Security**

**Quick Installation Guide**

### **Contents**

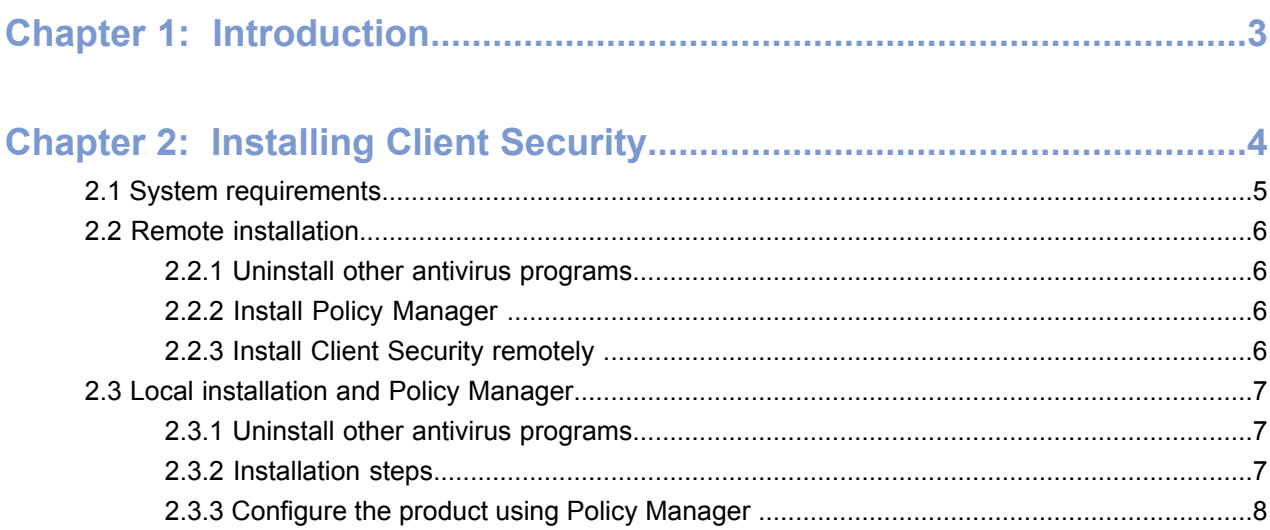

### 

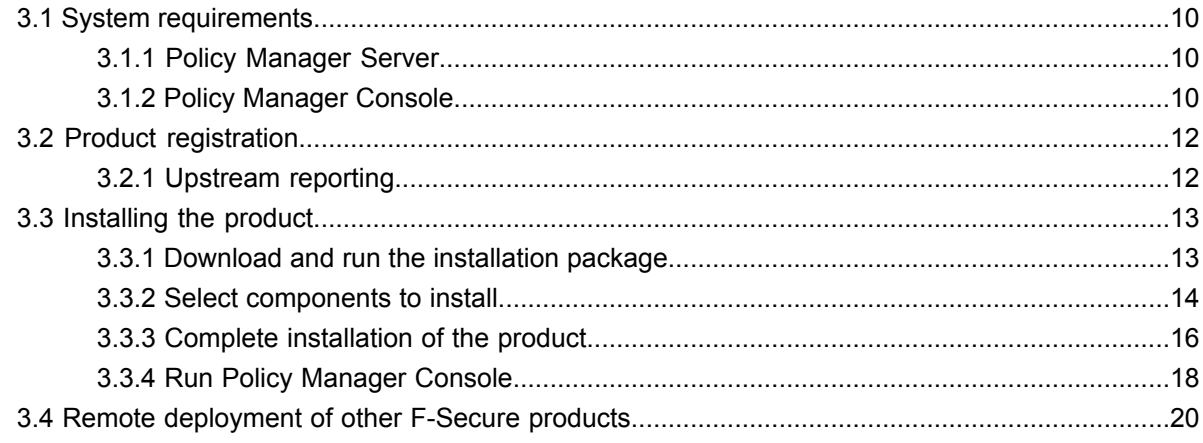

### <span id="page-2-0"></span>**Introduction**

This document provides brief instructions for getting starting with F-Secure Client Security and Policy Manager.

This guide describes how to get started with F-Secure Client Security and includes installation instructions for:

- Client Security
- Policy Manager

For detailed instructions on the installation and use of the products, refer to the applicable product manuals included on the installation CD. The most recent versions of the manuals are also available in PDF format on our web site at *[www.f-secure.com/webclub](http://www.f-secure.com/webclub)*.

# **Chapter 2**

## <span id="page-3-0"></span>**Installing Client Security**

- 
- **Remote [installation](#page-5-0) •** System requirements
- *[Manager](#page-6-0)*

**Topics:** This section contains instructions for installing Client Security.

The following information is provided here: • *System [requirements](#page-4-0)*

- 
- *Local [installation](#page-6-0) and Policy* Remote and local installation options for corporate computers

۰

### <span id="page-4-0"></span>**2.1 System requirements**

Read the following before starting to use the product.

The recommended requirements for installing and using the product on your computer are: System requirements

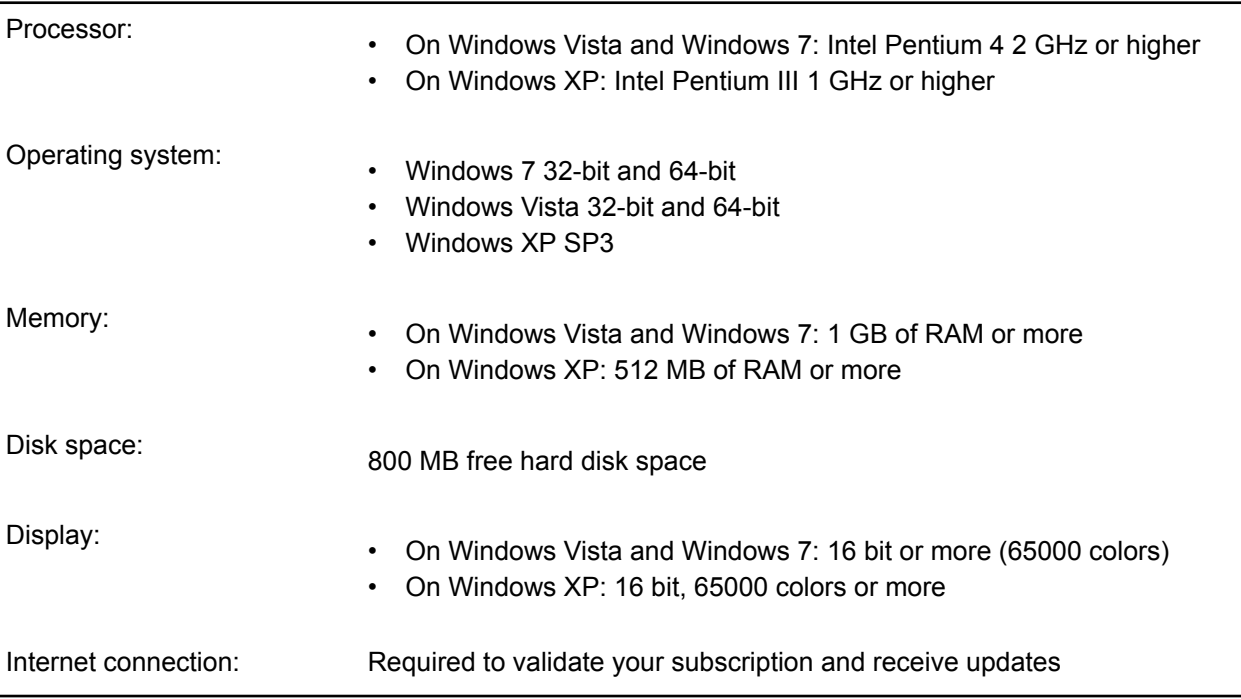

### <span id="page-5-0"></span>**2.2 Remote installation**

Remote installation with Policy Manager is recommended for networks with more than 5 workstations.

If you are not familiar with Policy Manager, refer to the Policy Manager Administrator's Guide included on *[www.f-secure.com/webclub](http://www.f-secure.com/webclub)*.

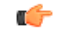

**Note:** Policy Manager has two user interfaces; **Advanced mode** and **Anti-virus mode**. You should use **Anti-virus mode** with Client Security.

### <span id="page-5-1"></span>**2.2.1 Uninstall other antivirus programs**

Before you begin installing Client Security, you should remove any other antivirus programs currently installed on the workstations.

To uninstall other antivirus programs:

- **1.** Select the currently installed programs in the **Start** > **Settings** > **Control Panel** > **Add/Remove Programs** dialog.
- **2.** Remove any related components.

Some programs may have several related components, which may need to be uninstalled separately. If you encounter problems, refer to the user documentation for the currently installed antivirus program.

<span id="page-5-2"></span>**3.** Restart your computer.

#### **2.2.2 Install Policy Manager**

The steps given here are general guidelines for installing Policy Manager and preparing the domain structure.

- <span id="page-5-3"></span>**1.** Install Policy Manager.
- **2.** Create the policy domain structure.

#### **2.2.3 Install Client Security remotely**

The following steps are a general guideline for remote installation of Client Security.

- **1.** Use the **Autodiscover Windows hosts** operation to install Client Security to the workstations. Policy Manager Console will use a remote installation wizard to configure the Client Security installation.
- **2.** Add new workstations to a suitable policy domain when the installation is complete.
- **3.** Configure the Client Security settings for the workstations. The domain-level settings are shared by all workstations in the policy domain.
- **4.** Distribute the policies.

The managed workstations will receive the updated policy the next time they connect to the server.

### <span id="page-6-0"></span>**2.3 Local installation and Policy Manager**

Local installation is recommended if you need to install Client Security locally on a workstation that is otherwise centrally managed by Policy Manager.

You must have Policy Manager already installed before you can continue with the installation.

#### <span id="page-6-1"></span>**2.3.1 Uninstall other antivirus programs**

Before you begin installing Client Security, you should remove any other antivirus programs currently installed on the workstations.

To uninstall other antivirus programs:

- **1.** Select the currently installed programs in the **Start** > **Settings** > **Control Panel** > **Add/Remove Programs** dialog.
- **2.** Remove any related components.

Some programs may have several related components, which may need to be uninstalled separately. If you encounter problems, refer to the user documentation for the currently installed antivirus program.

<span id="page-6-2"></span>**3.** Restart your computer.

#### **2.3.2 Installation steps**

The package used for local installation is created in Policy Manager.

To install the product:

- **1.** Run Policy Manager Console.
- **2.** Select **Tools** > **Installation packages** from the menu. This will open the **Installation packages** dialog box.
- **3.** Select the installation package that contains the products you want to install, and click **Export**.
- **4.** Specify the file format, MSI or JAR, and the location where you want to save the customized installation package, then click **Export**.
- **5.** Specify the file location where you want to save the customized installation package and click **Save**.
- **6.** Select the products you want to install and click **Next** to continue.
- **7.** Choose to accept the default policy, or specify which host or domain policy should be used as an anonymous policy, then click **Next** to continue.
- **8.** Review the summary and click **Start** to continue to the installation wizard.

Policy Manager Console displays the **Remote installation wizards** that collect all necessary setup information for the selected products. It is possible to include any number of custom properties in the installation package. A host will add these custom properties to the message it sends to the Policy Manager after local installation. These customer-specific properties will appear together with the standard host identification properties in the **New hosts** view. The custom property name will be the column name, and the value will be presented as a cell value.

One example of how to utilize custom properties is to create a separate installation package for different organizational units, which should be grouped under unit-specific policy domains. The property name could be Unit and the value is different in each installation package. Now hosts from each unit can be distinguished in the new hosts view, and using the column sorting and multiple selection all the hosts from one unit can be imported to their target domain. Note that the target domain can be changed directly from the **New hosts** view, and after that the hosts from another unit can be imported to their target domain.

**9.** When you reach the last wizard page, click **Finish** to continue.

**10.** Copy the installation package to the workstation where you want to install Client Security.

**11.** Run the installation package.

The computer restarts automatically. To restart immediately, select **Restart now**.

After the restart, the product tries to connect to the Internet to validate your subscription and download updates. Make sure that you are connected to the Internet. Downloading these major updates may take some time. When the updates have been downloaded, the protection is up to date. The latest updates ensure the best protection.

### <span id="page-7-0"></span>**2.3.3 Configure the product using Policy Manager**

The steps given here are general guidelines for configuring Client Security with Policy Manager.

- **1.** Add new workstations to a suitable policy domain when the installation is complete.
- **2.** Configure the Client Security settings for the workstations.

The domain-level settings are shared by all workstations in the policy domain.

**3.** Distribute the policies.

The managed workstations will receive the updated policy the next time they connect to the server.

### <span id="page-8-0"></span>**Installing Policy Manager**

- *System [requirements](#page-9-0)*
- *Product [registration](#page-11-0)*
- *[Installing](#page-12-0) the product* System requirements.<br>• *Remote deployment of other* User interface modes.
- Remote [deployment](#page-19-0) of other<br>**E-Secure products**

**Topics:** This section explains how to install Policy Manager.

This section is a quick reference for installing Policy Manager from the installation package. The following information is provided:

- 
- 
- *[F-Secure](#page-19-0) products* Steps for installing Policy Manager components on a single computer.<br>• Remote deployment of F-Secure products to corporate computers.
	- Remote deployment of F-Secure products to corporate computers.

### <span id="page-9-0"></span>**3.1 System requirements**

This section provides the system requirements for both Policy Manager Server and Policy Manager Console.

### <span id="page-9-1"></span>**3.1.1 Policy Manager Server**

In order to install Policy Manager Server, your system must meet the minimum requirements given here.

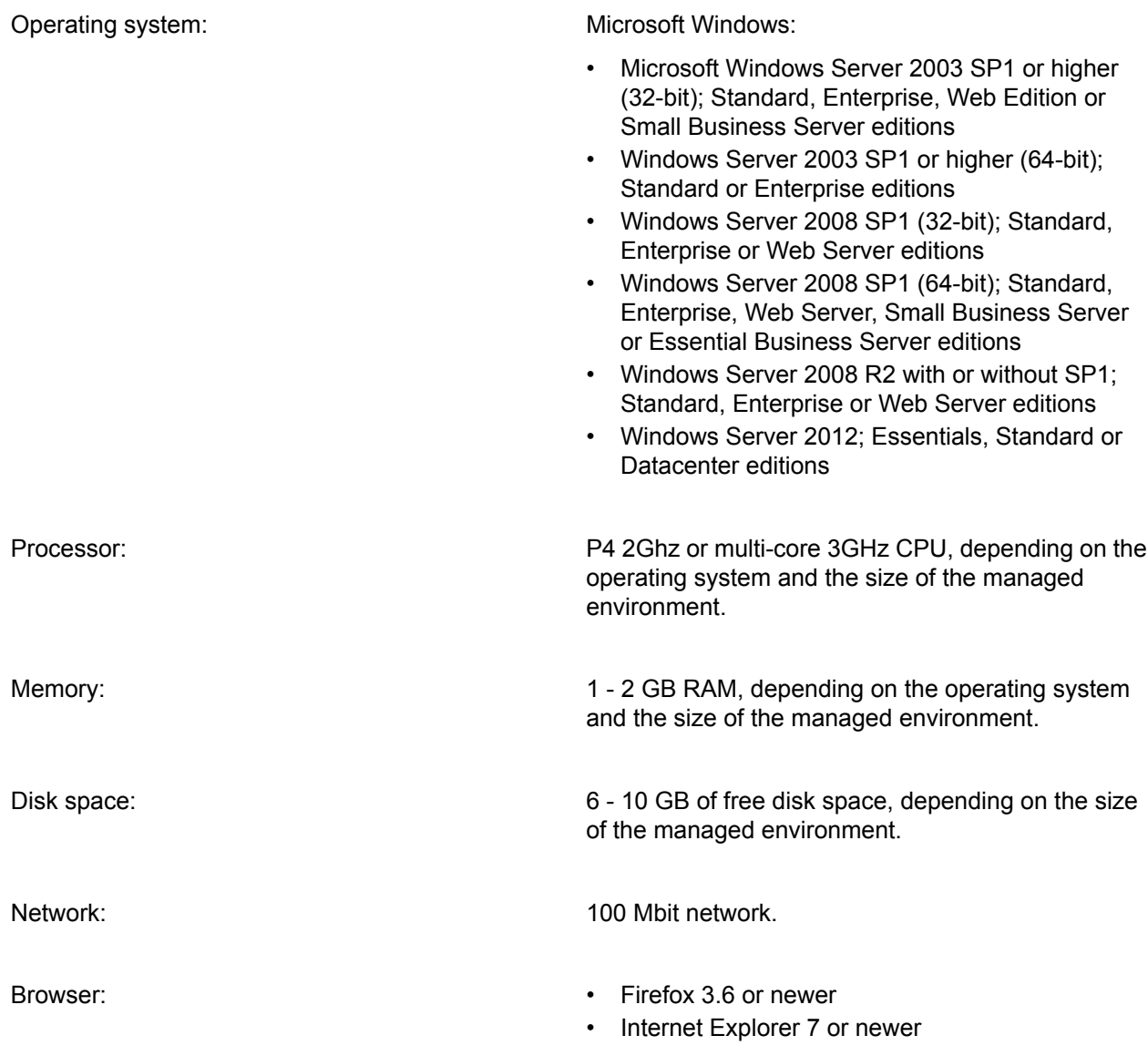

### <span id="page-9-2"></span>**3.1.2 Policy Manager Console**

In order to install Policy Manager Console, your system must meet the minimum requirements given here.

Operating system: Microsoft Windows:

• Windows XP Professional (SP3)

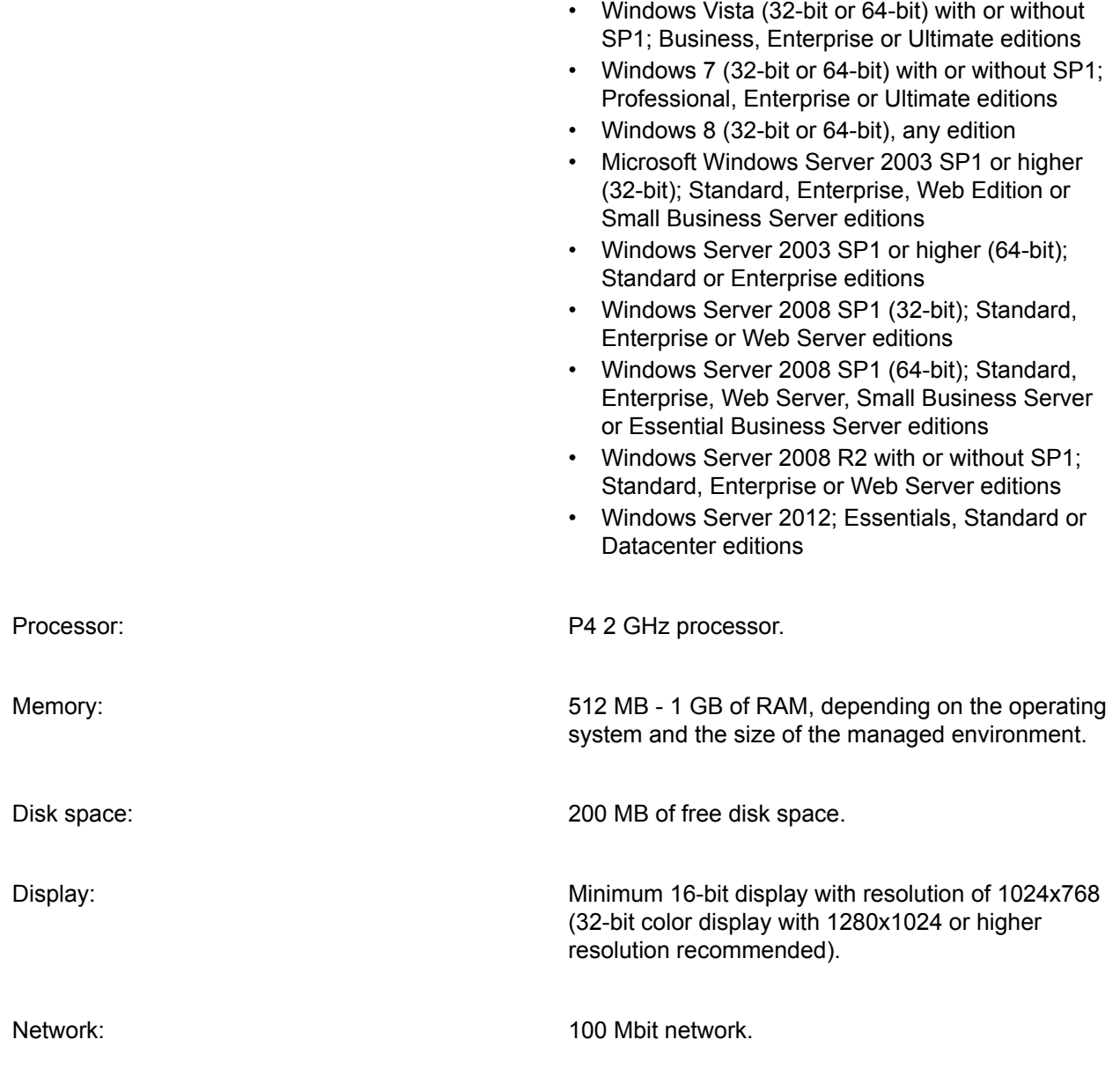

### <span id="page-11-0"></span>**3.2 Product registration**

To use Policy Manager for other than evaluation purposes, you need to register your product.

To register your product, enter the customer number from your license certificate when you start up Policy Manager Console.

If you do not register your product, you can only use Policy Manager for a 30-day evaluation period.

The following questions and answers provide some more information about registering your installation of Policy Manager. You should also view the F-Secure license terms (*[http://www.f-secure.com/en\\_EMEA/estore/license-terms/](http://www.f-secure.com/en_EMEA/estore/license-terms/)*) and privacy policy (*[http://www.f-secure.com/en\\_EMEA/privacy.html](http://www.f-secure.com/en_EMEA/privacy.html)*).

**Where can I find my customer number for registering my product?**

The customer number is printed on the license certificate that you get when buying F-Secure products.

**Where can I get my customer number if I lose it?**

Contact the F-Secure partner from whom you bought your F-Secure product.

**What if I have several Policy Manager installations?**

The number of installations is not limited; you can use the same customer number to register all of them.

**What should I do if registration fails, saying that my customer number could not be validated?**

Check your network configuration to make sure that Policy Manager Server is able to access the F-Secure registration server (https://corp-reg.f-secure.com:443).

#### **What should I do if registration fails, saying that my customer number is invalid?**

Check your license certificate to make sure that you entered the correct customer number. Otherwise, please contact your F-Secure partner to check your license agreement.

#### <span id="page-11-1"></span>**Who should I contact for help?**

If registration issues persist, please contact your F-Secure partner or F-Secure support directly.

#### **3.2.1 Upstream reporting**

We collect data from registered products to help support and improve our products.

#### **Why does F-Secure collect data?**

We collect statistical information regarding the use of registered F-Secure products. This helps us improve our products, while also providing better service and support.

#### **What information is sent?**

We collect information that cannot be linked to the end user or the use of the computer. The collected information includes F-Secure product versions, operating system versions, the number of managed hosts and the number of disconnected hosts. The information is transferred in a secure and encrypted format.

#### **Where is the information stored and who can access it?**

The data is stored in F-Secure's highly secured data center, and only F-Secure's assigned representatives can access the data.

### <span id="page-12-0"></span>**3.3 Installing the product**

This section explains the steps required to install Policy Manager.

Here you will find instructions for installing the main product components; Policy Manager Server and Policy Manager Console.

#### <span id="page-12-1"></span>**3.3.1 Download and run the installation package**

The first stage in installing Policy Manager is to download and run the installation package.

To begin installing the product:

- **1.** Download the installation package from *[www.f-secure.com/webclub](http://www.f-secure.com/webclub)*. You will find the file in the **Download** section of the **Policy Manager** page.
- **2.** Double-click the executable file to begin installation. Setup begins.

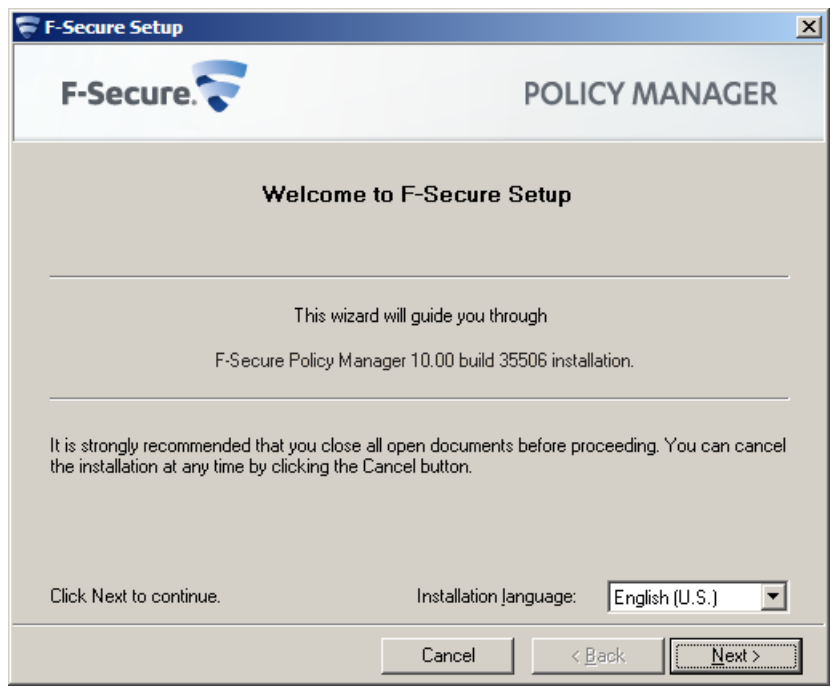

- **3.** Select the installation language from the drop-down menu and click **Next** to continue.
- **4.** Read the license agreement information, then select **I accept this agreement** and click **Next** to continue.

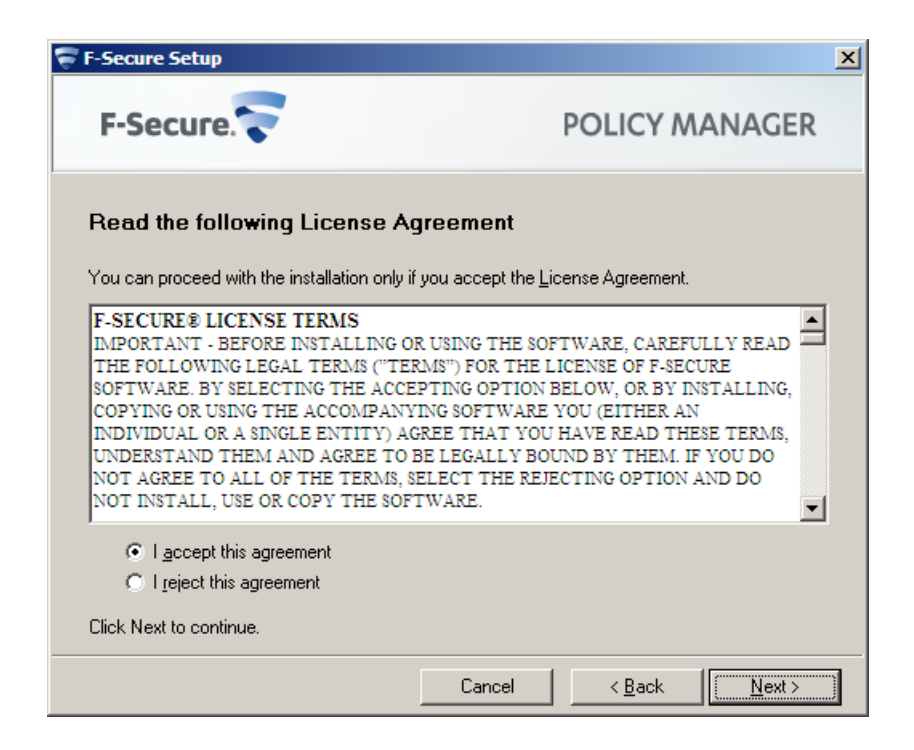

### <span id="page-13-0"></span>**3.3.2 Select components to install**

The next stage is to select the product components to install.

To continue installing the product:

**1.** Select the components to install and click **Next** to continue.

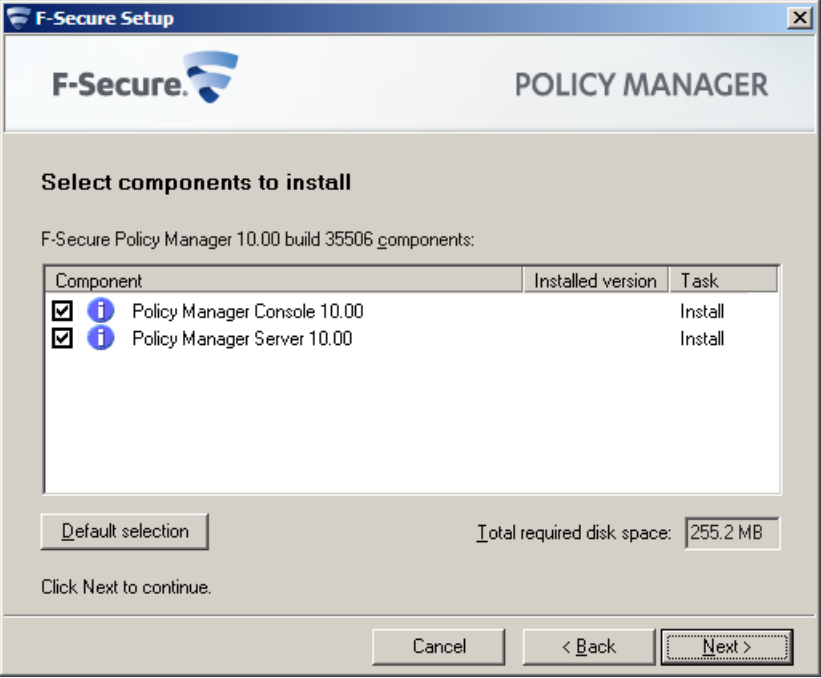

• Select both Policy Manager Server and Policy Manager Console to install both components on the same machine.

- Select Policy Manager Server if you want to install Policy Manager Console on a separate machine.
- **2.** Choose the destination folder and then click **Next**.

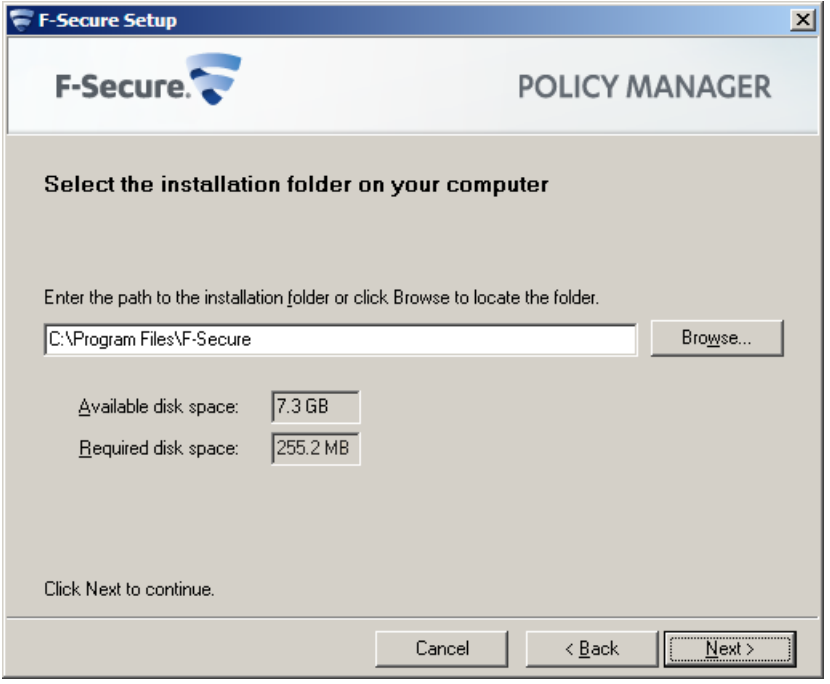

It is recommended to use the default installation directory. If you want to install the product in a different directory, you can click **Browse** and select a new directory.

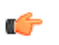

**Note:** If you have Management Agent installed on the same machine, this window will not be shown.

**3.** Enter and confirm a password for your admin user account, then click **Next**.

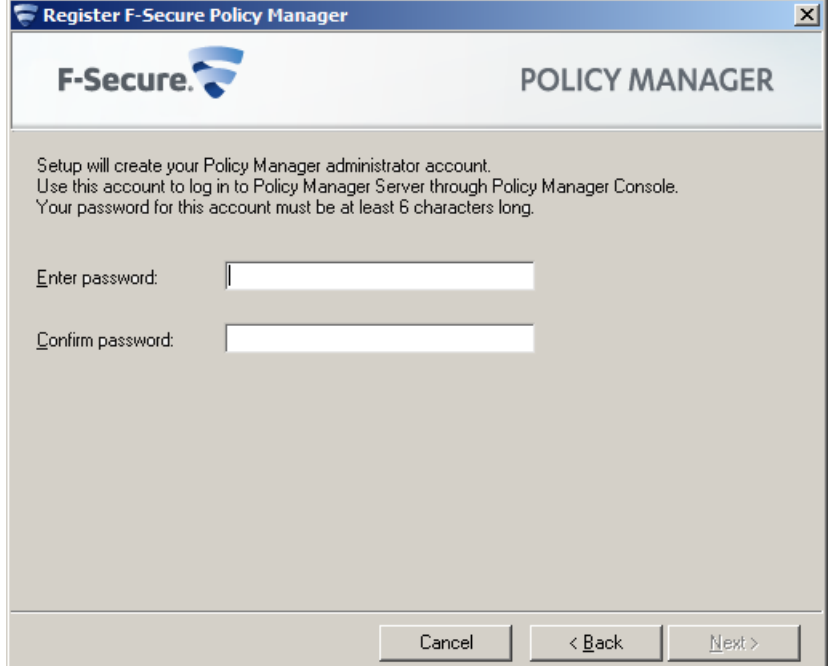

Use this password to log in to Policy Manager Console with the user name admin.

**4.** Select the Policy Manager Server modules to enable:

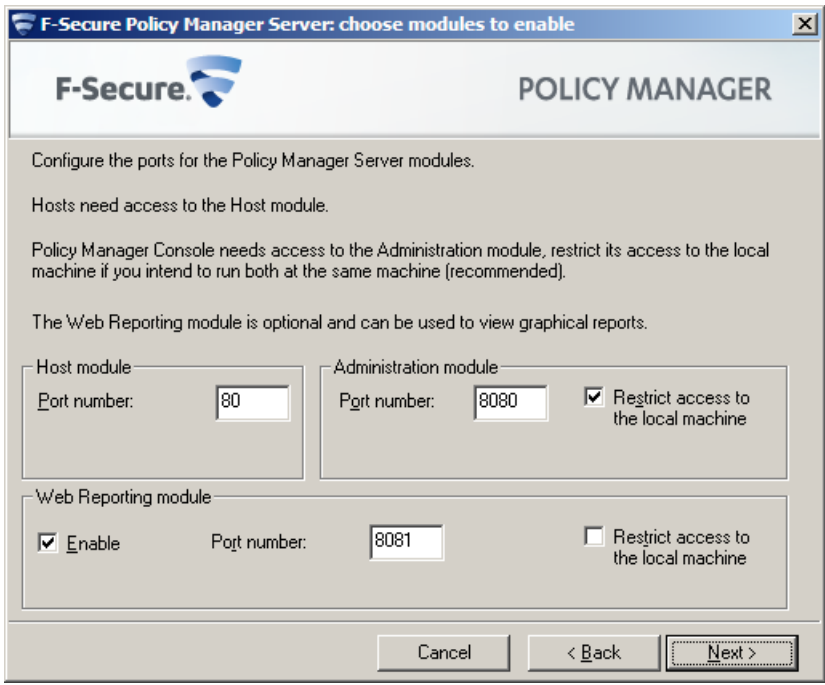

- The **Host** module is used for communication with the hosts. The default port is 80.
- The **Administration** module is used for communication with Policy Manager Console. The default HTTP port is 8080.

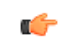

**Note:** If you want to change the default port for communication, you will also need to include the new port number in the **Connections** URL when logging in to Policy Manager Console.

By default, access to the **Administration** module is restricted to the local machine. This is the most secure way to use the product. When using a connection over a network, please consider securing the communication with F-Secure SSH.

• The **Web Reporting** module is used for communication with Web Reporting. Select whether it should be enabled. Web Reporting uses a local socket connection to the **Administration** module to fetch server data. The default port is 8081.

By default, access to Web Reporting is allowed also from other computers. If you want to allow access only from this computer, select **Restrict access to the local machine**.

<span id="page-15-0"></span>**5.** Click **Next** to continue.

#### **3.3.3 Complete installation of the product**

The next stage is to complete the installation of the product.

**1.** Review the changes that setup is about to make, then click **Start** to start installing the selected components.

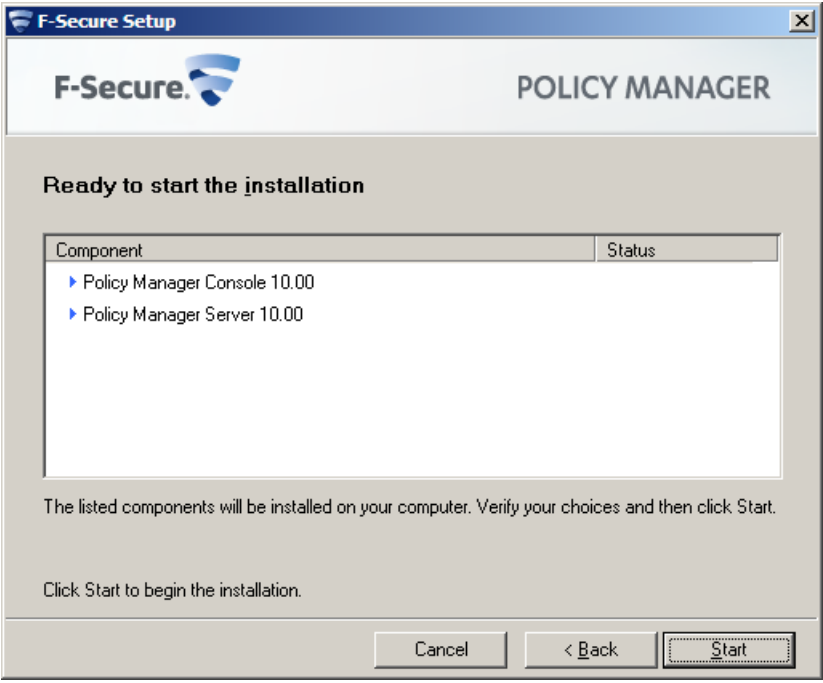

When completed, the setup shows whether all components were installed successfully.

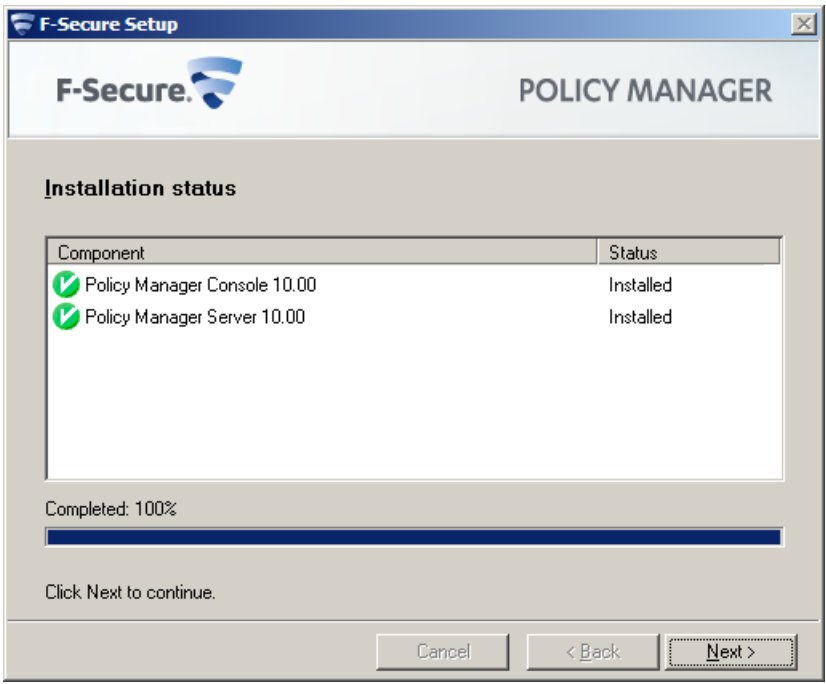

**2.** Click **Finish** to complete the installation.

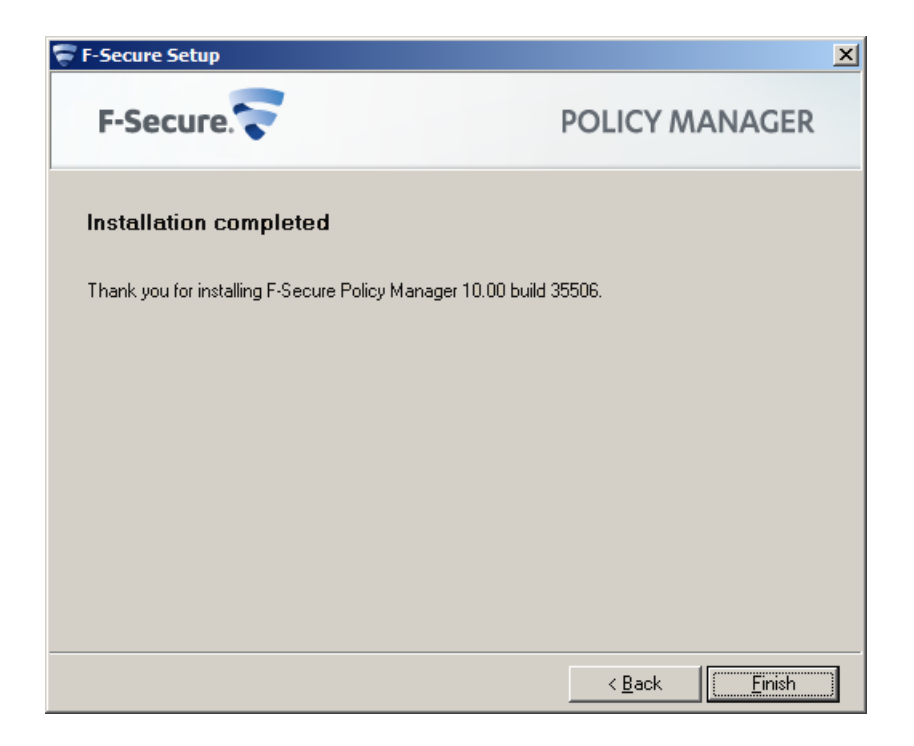

- **3.** Restart your computer if you are prompted to do so.
- <span id="page-17-0"></span>**4.** Start Policy Manager Console and log in with the user name admin and the password you entered during installation.

### **3.3.4 Run Policy Manager Console**

The last stage in setting up the product is to run Policy Manager Console for the first time.

To run Policy Manager Console for the first time:

**1.** Run Policy Manager Console by selecting **Start** > **Programs** > **F-Secure Policy Manager Console** > **F-Secure Policy Manager Console**.

When Policy Manager Console is run for the first time, you will be asked to register the product using your customer number. You can find your customer number in the license certificate provided with the product. If you do not register the product, you can use it normally for a 30-day evaluation period. When the evaluation period expires, you will not be able to connect to the server, but any client applications that you have installed will continue to work and your product setup will remain unchanged.

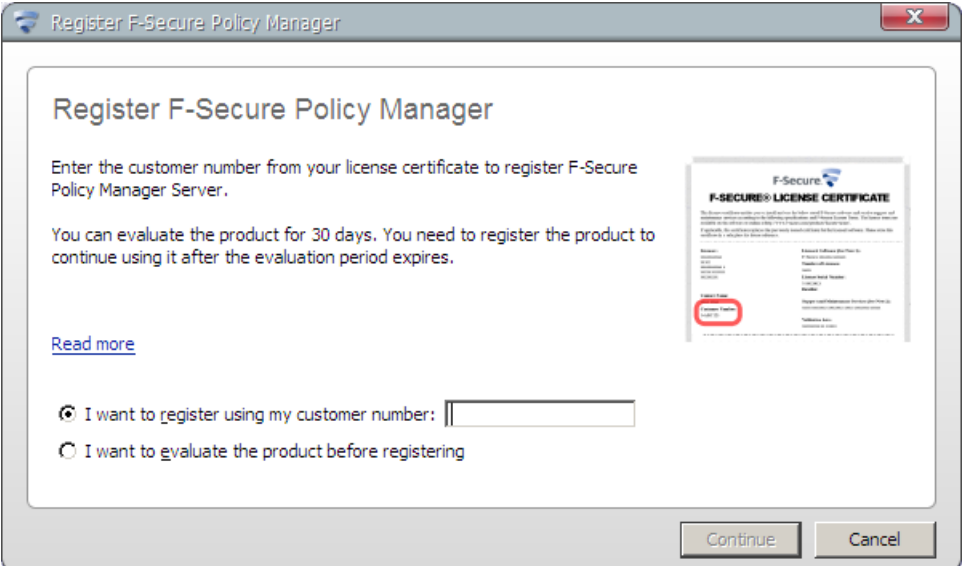

**2.** Click **Continue** to complete the setup process.

The setup wizard creates the user group FSPM users. The user who was logged in and ran the installer is automatically added to this group. To allow another user to run Policy Manager you must manually add this user to the FSPM users user group.

Policy Manager Console starts in **Anti-virus** mode, which is an optimized user interface for managing Client Security, Anti-virus for Workstations and Anti-virus for Windows Servers. If you are going to use Policy Manager Console for managing any other F-Secure product, you should use the **Advanced mode** user interface. You can access it by selecting **View** > **Advanced mode** from the menu.

### <span id="page-19-0"></span>**3.4 Remote deployment of other F-Secure products**

The steps given here are general guidelines for deploying other F-Secure products with Policy Manager.

Policy Manager can install software to new hosts that are not yet centrally managed. These hosts can be browsed from Windows NT domains using the **Autodiscover Windows hosts** feature. The software is then push installed to the managed hosts.

Policy Manager offers other methods of installing and updating managed applications. Shortcuts to all the installation-related features are gathered under the **Installation** tab.

The following steps are used for both the **Advanced mode** and **Anti-virus mode** user interface:

- **1.** In Policy Manager, select the policy domain containing the hosts to which you will install.
- **2.** Open the **Edit** menu and select **Autodiscover Windows hosts**.
	- a) From the **NT domains** list that opens, select one of the domains and click **Refresh**.
	- b) Select the hosts to be imported and click **Install**.
- **3.** Select the installation package for the selected hosts.
- **4.** Select the products to install.

You can choose to force reinstallation if applications with the same version number already exist.

- **5.** Choose to accept the default policy, or specify which host or domain policy should be used as an anonymous policy.
- **6.** Choose the user account and password used to perform the push installation.
- **7.** Review the installation summary and then click **Start** to start the remote installation wizard. Policy Manager will install the selected products on the hosts. The **Status** line displays when the process is complete. You can select in which domain the new hosts should be placed using the import settings.
- **8.** Click **Finish**.
- **9.** When the installation is finished, go to the **Status** tab to view the list of products that were installed.